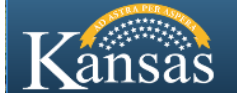

## **Careers Job Aids (jobs.ks.gov)**

## **Search for a Job**

*NOTE: The Careers portal will automatically adjust to the size of the device you use. Performance or access can be impacted by your device and your internet service or Wi-Fi connection.*

**Start** on the **Kansas Employment Center** website at [http://jobs.ks.gov](http://jobs.ks.gov/)

**1.** On the Home page, click the **Careers button** to enter the Careers portal.

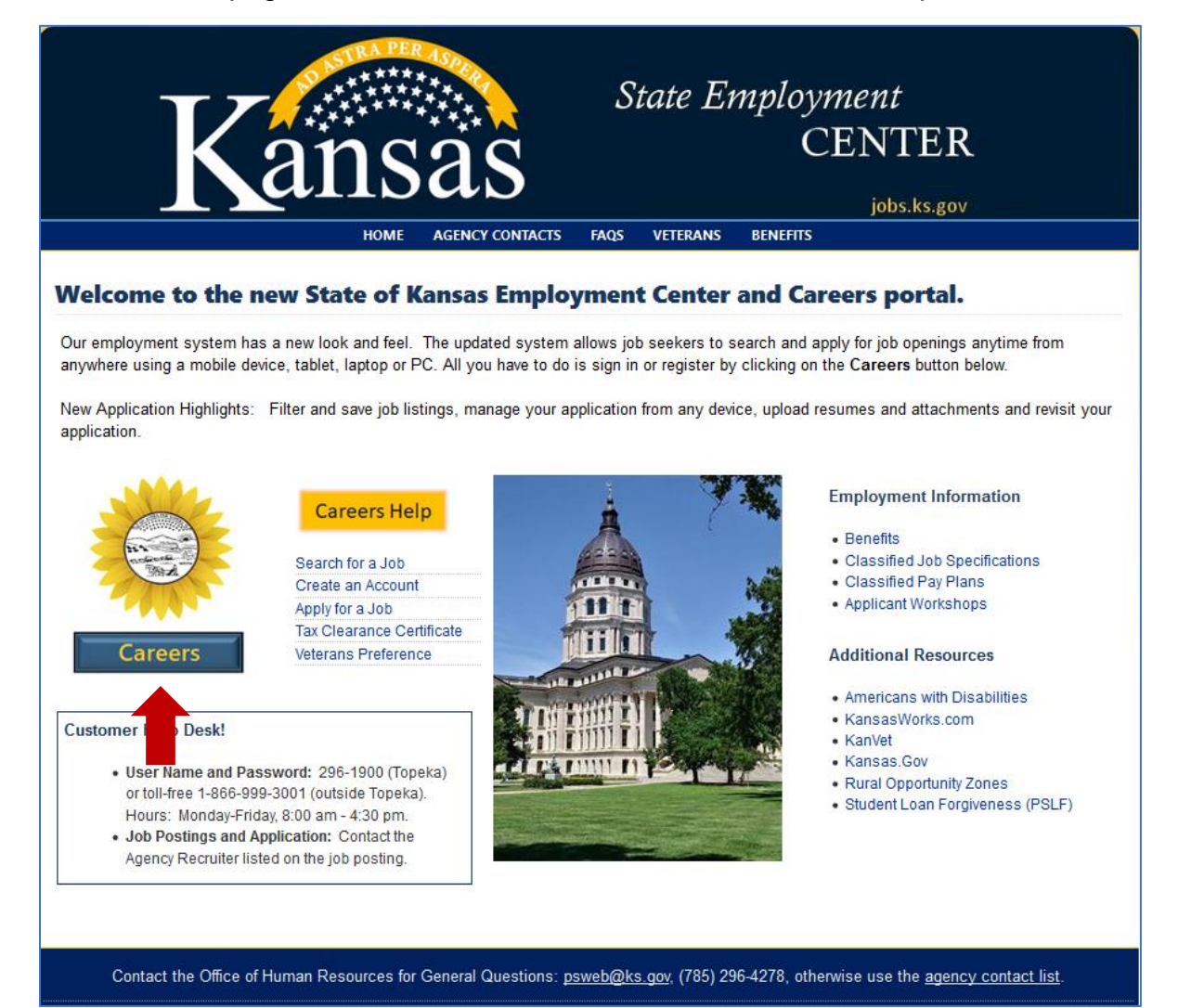

**2.** Registration is not required for searching, viewing results, or viewing the job details. All other functions require a user to register for an account first or sign in.

The **Need Help? link** in the top right will open the Kansas Employment Center in a new window to access help documents or contact information.

The page **Navigation Menu** is always available if you click the 3 vertical dots in the top right corner of the page. The menu options include the Careers page menu options when you sign in. This is where you can find the **Sign Out link**.

**3.** Click the **View All Jobs button** to view all jobs.

Narrow your search results by entering keywords in the Search Jobs field or clicking the View Jobs Posted in the Last 7 Days button.

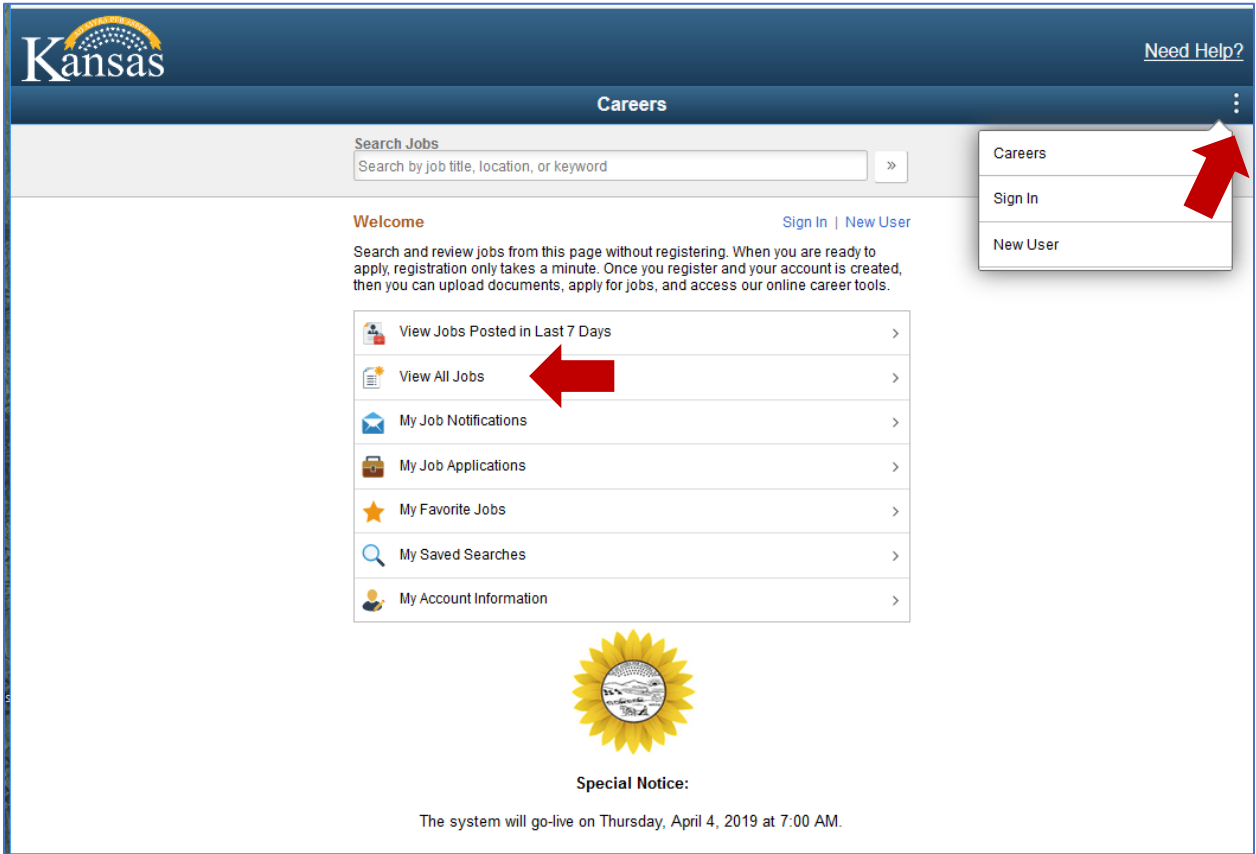

These search options all take you to the Search Jobs page.

**4. Enter keywords** in the Search Jobs field and **click the arrow button** (or press the Enter key) to start the search. The search looks through the Job and the Job Description pages.

Keywords can be a part of a word, a single word, or a group of words that are used to describe a job title/profession, the work duties associate with a job, common lingo or words used in a line of work, a location like Kansas County, or an agency name.

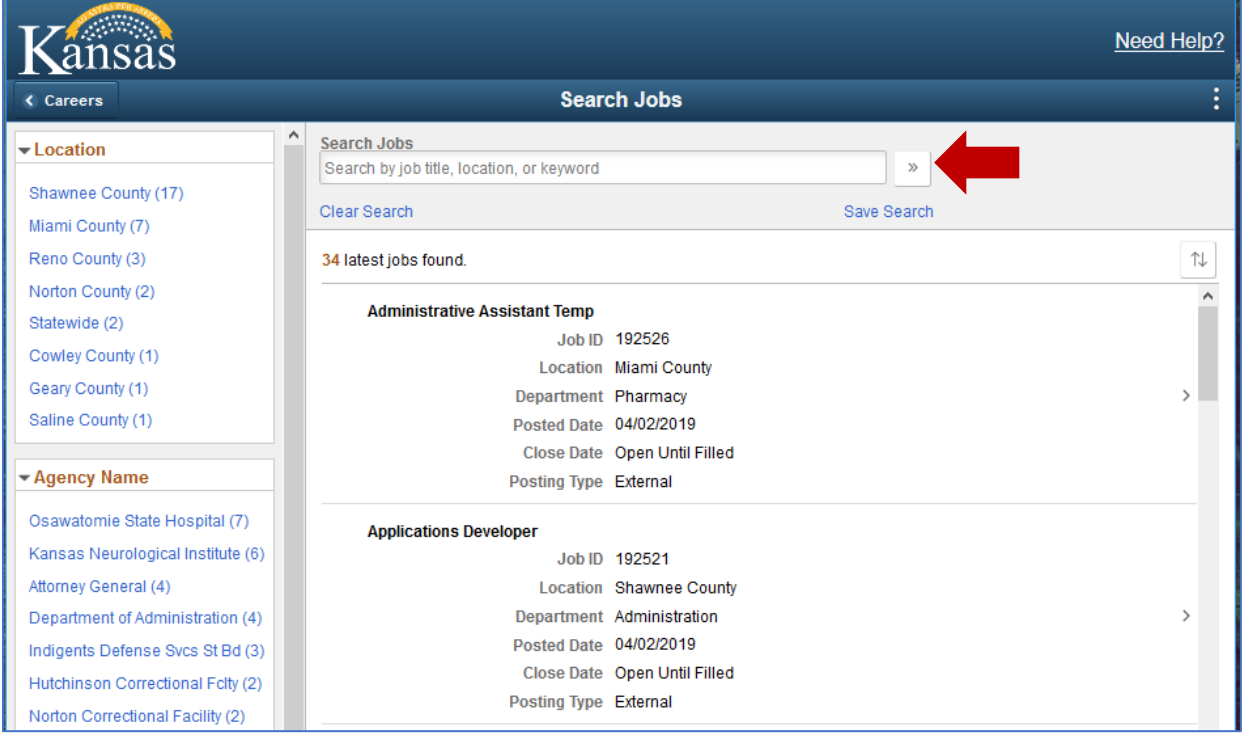

## To reset the search, click the **Clear Search link**.

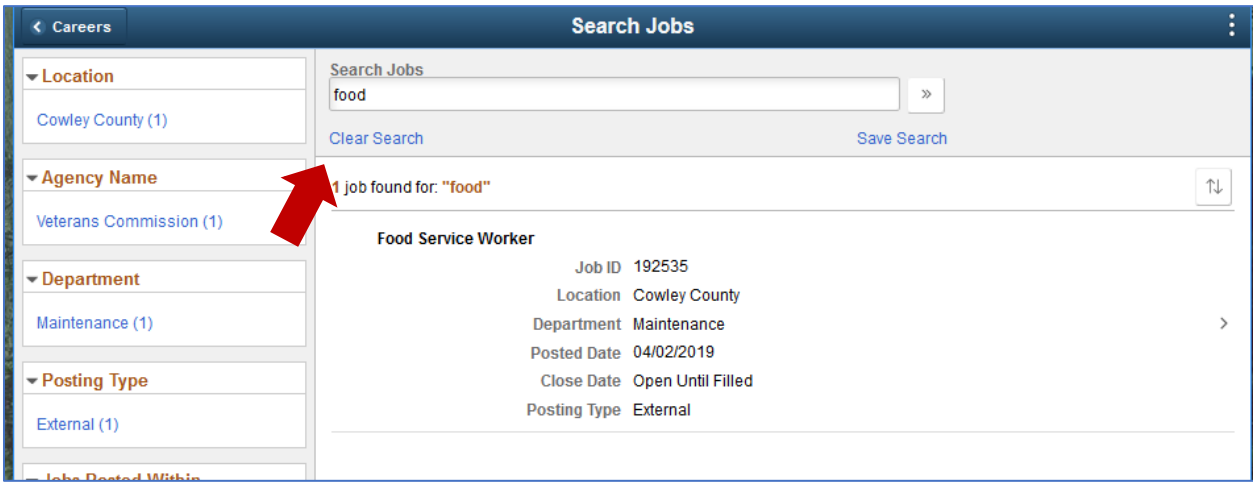

**5.** To sort your search results, **click the Sort button** (button shows an up and down arrows) which is located right above the right scroll bar. Choose how you would like to sort the results.

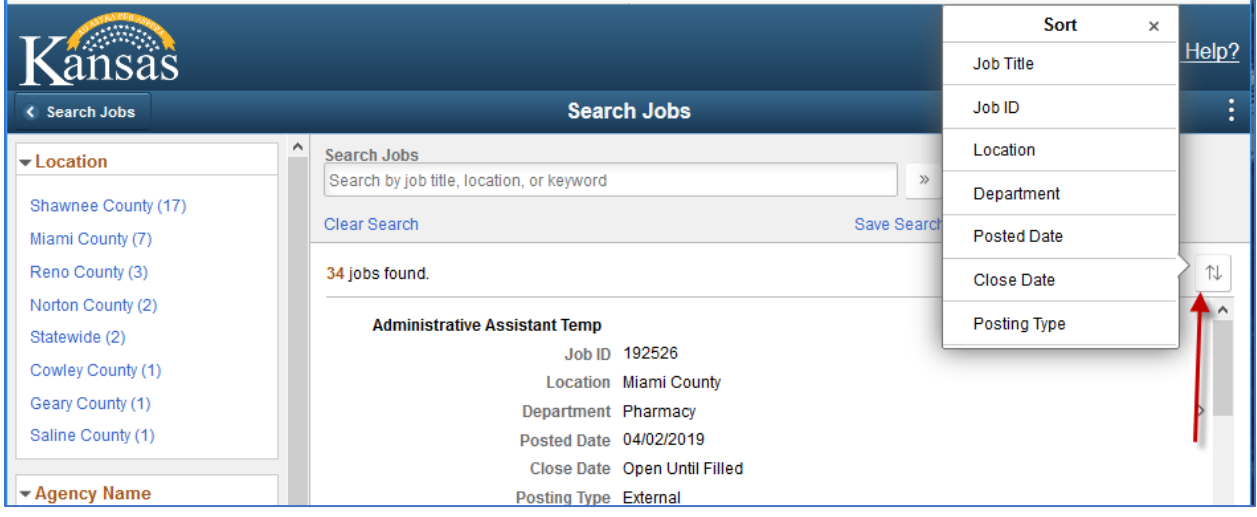

**6.** Use the Filters pane on the left side to filter your results. If you do not see the Filters pane when you open this page and you are using a small device, the pane is closed. To open it, **click the tab with 2 vertical lines** in it shown on the right side of the page. If you hover the tab/button, it will say "Search Filters Selection".

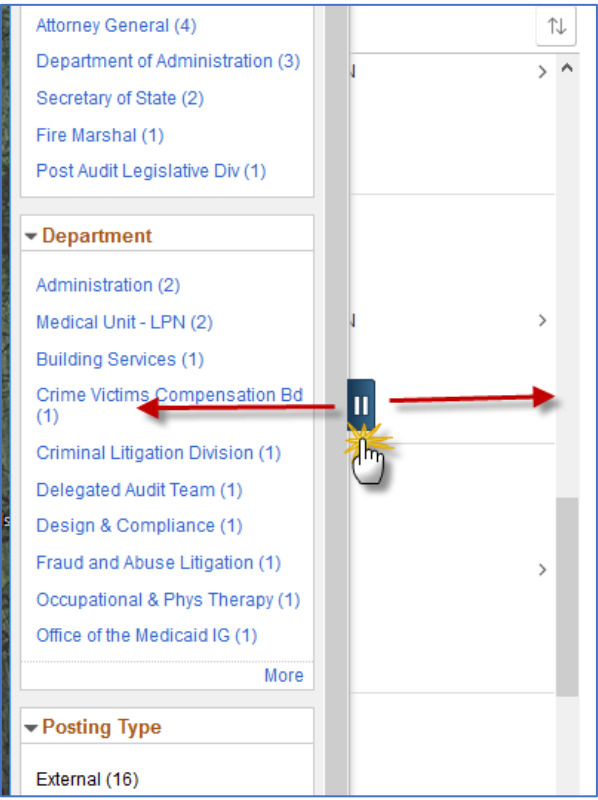

**7. Click a value** in one of the available search categories in the Filters pane. To narrow your search results further, choose a value from another category.

To remove a single filter, **click the X** in the filter. To remove all the applied filters, click the **Clear All link**.

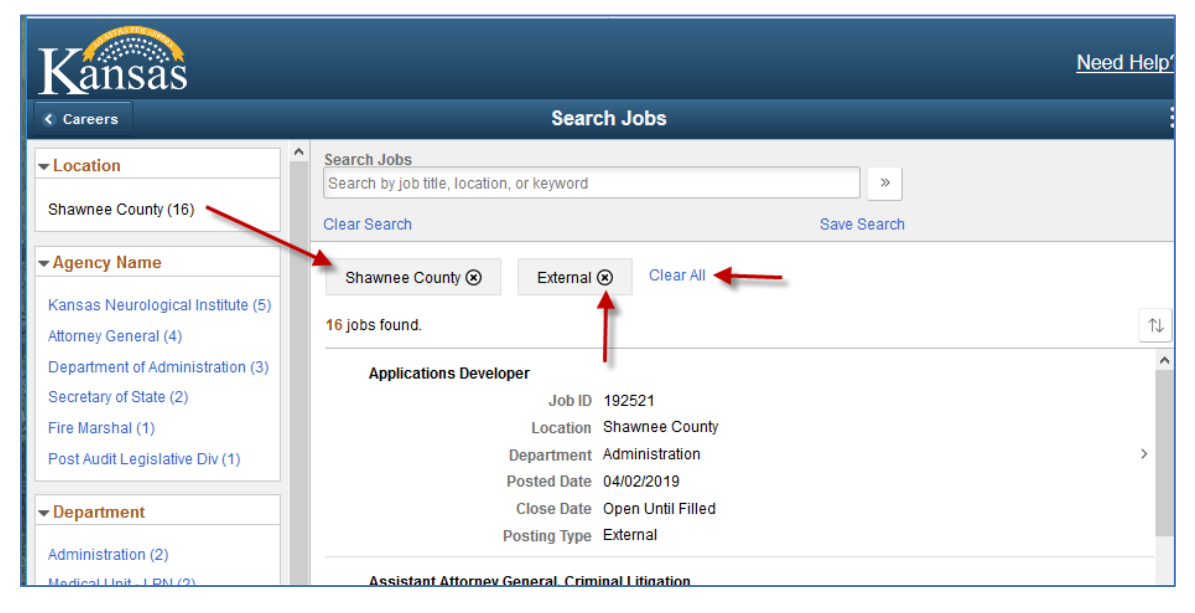

**Currently Available Filter Categories:**

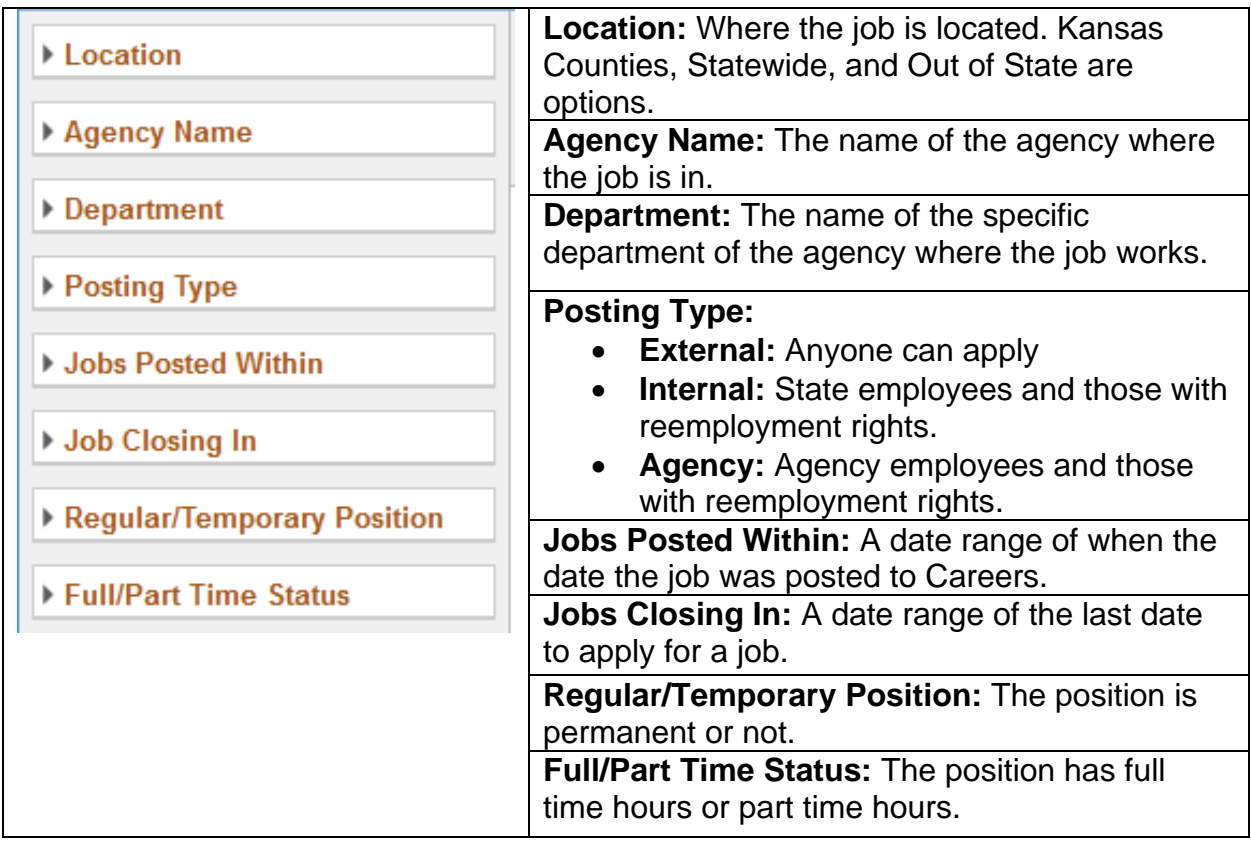

**8.** In the search results, **click anywhere on a job** (turns yellow when you hover) to view its Job Description page.

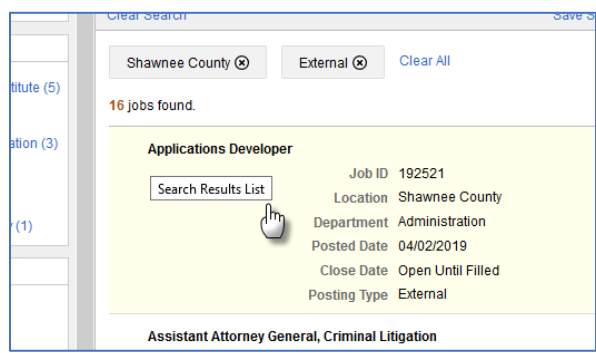

**9.** The Job Description page will open. Read details about the job, contact information, and application instructions. The job posting is organized into sections so each job posting will have the same information in roughly the same place.

*Important! Make note of the Agency, Recruiter contact information, Job ID, required documents and application instructions so you can reference them after the job posting closes.*

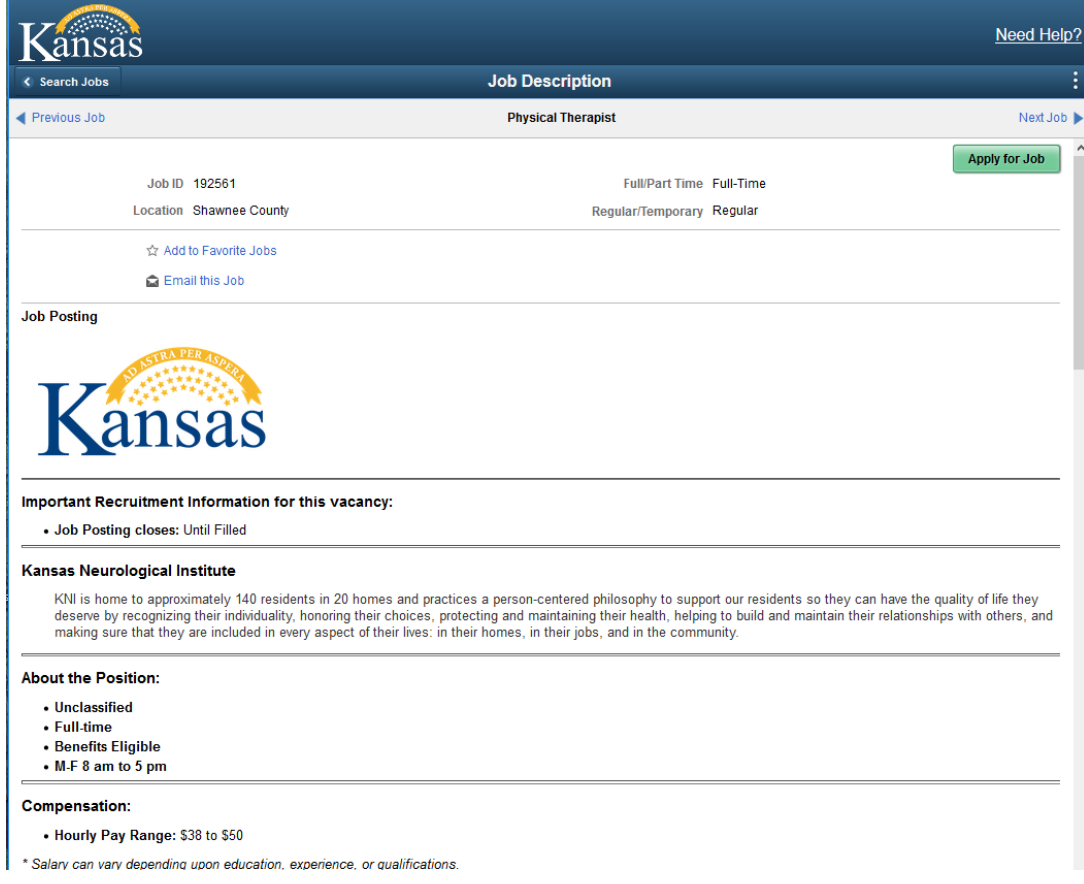

i s

The **Important Notice** is at the top of job postings that do not use the Careers job application (the Apply for Job link will not work). Scroll down the Job Description to the **Job Application Process section** to learn how you can apply.

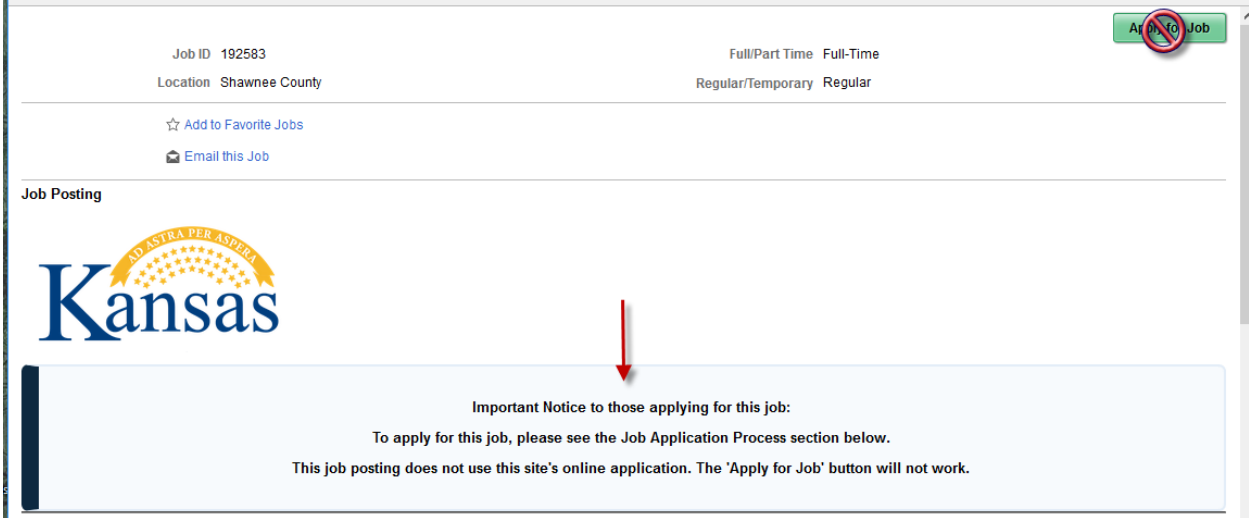

**10.** To go to another page, click the **Previous Job** or **Next Job links** to move to another job description. To go back to the search results, click the **Search Jobs** button in the top left. To go elsewhere in Careers, click the **Navigation Menu** (3 vertical dots) and choose a page from the options available.

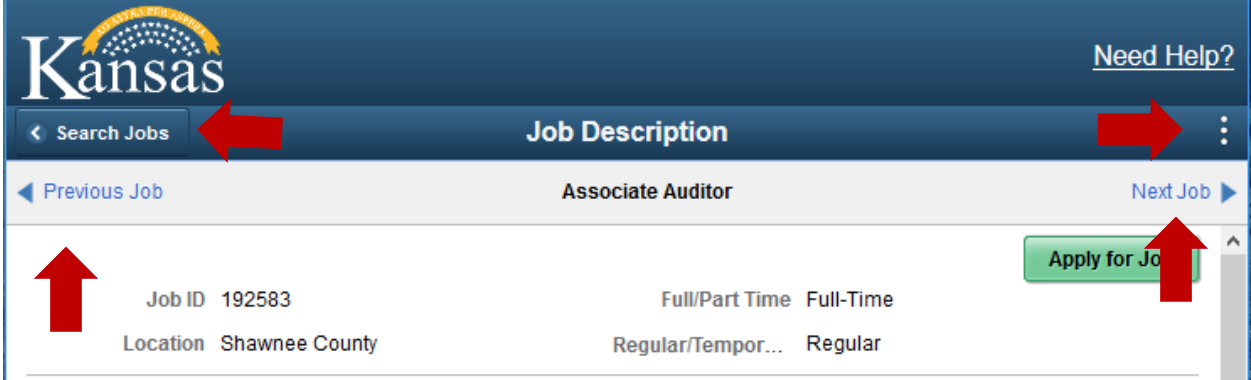